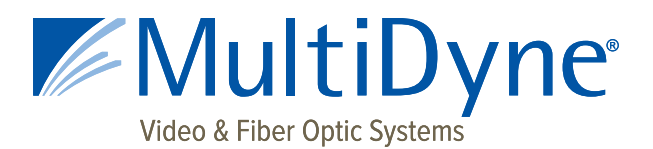

# MD9200-DEC

**Stand-Alone OTT Streaming Media Decoder** 

# **Quick Start Sheet**

# FRONT PANEL

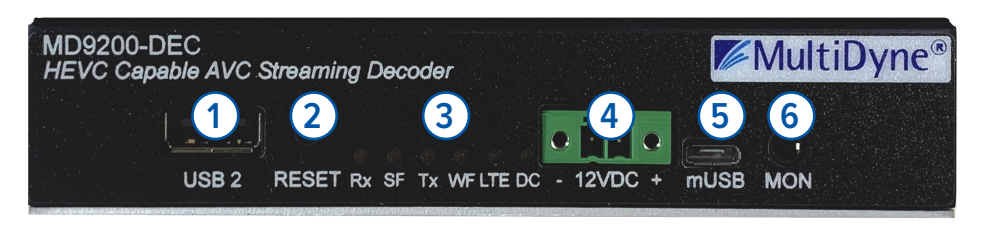

- **1.** USB 2.0 for media, firmware update and factory restore<sup>1</sup>.
- **2. Reset** button. Press and release to reset. Press and hold 10 seconds to factory restore.
- **3. Status LEDs. Rx**: receiving stream and/or decoding. **SF**: screen format. **Tx**: transmitting a stream or writing to file. **WF**: WiFi. **LTE**: cellular. **DC**: input voltage active, flash indicates system is operational.
- **4. 12 Volt DC** input.
- **5. microUSB** for terminal. Not for users.
- **6. Monitor**: audio and video jack.

# BACK PANEL

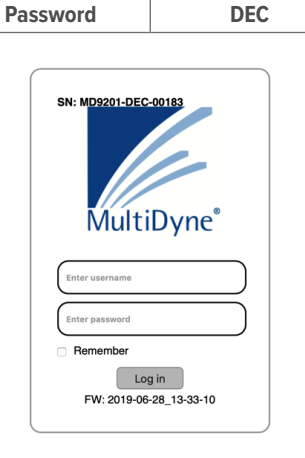

**Web UI Value Username 9200**

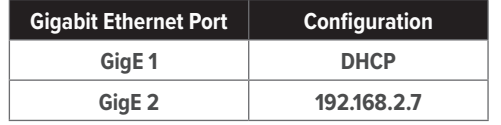

**1. HDMI 1.4b** output.

DEC-01318

- **2. 3G SDI** output.
- **3. Gigabit Ethernet port 1**. Default avahi named address. **[serial number].local/** Default is DHCP.

**1 2 3 4 5**

- **4. Gigabit Ethernet port 2**. Default is 192.168.2.7.
- **5. USB 3.0** for media, firmware update and factory restore.

# CONNECTING TO THE MD9200-DEC

 $4K$ 

The MD9200-DEC uses a modern HTML5-embedded Web server for user configuration. Users can connect to the device via Gigabit Ethernet (GigE) port 1 or GigE port 2. GigE port 1 is factory defaulted to DHCP and GigE port 2 is factory defaulted to 192.168.2.7.

**USB 3** 

 $A<sub>2</sub>$ 

# UPGRADING FIRMWARE FROM THE WEB UI

- 1. Log into the MD9200-DEC web GUI and navigate to the HOST Tab.
- 2. Download the firmware to a disk and folder on your Windows/MAC/Linux computer.
- 3. Choose File (firmware) from your computer's disk and folder.
- 4. Click "Upload" button to upload the firmware from your computer to the MD9200-DEC.
- 5. Count down number in "OK" button indicates how long until update automatically continues. Click "OK" to immediately start update.
- 6. "Update has begun" prompt. Select "OK" close the window.

#### **Update Firmware**

#### **Update Firmware**

Choose File | MD9201-DECupdate-2019-06-28\_13-33-10

1 Future versions may eliminate blinking. Not indicative of system functionality.

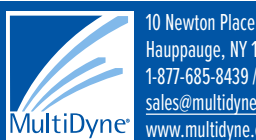

Hauppauge, NY 11788 1-877-685-8439 / +1-516-671-7278 sales@multidyne.com www.multidyne.com

www.MultiDyne.com

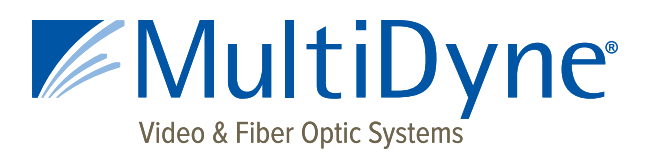

MD9200-DEC

## UPGRADING FIRMWARE FROM THE WEB UI

- 1. Log into the MD9200-DEC web GUI and navigate to the HOST Tab.
- 2. Download the firmware to a disk and folder on your Windows/MAC/ Linux computer.
- 3. Choose File (firmware) from your computer's disk and folder.
- 4. Click "Upload" button to upload the firmware from your computer to the MD9200-DEC.
- 5. Count down number in "OK" button indicates how long until update automatically continues. Click "OK" to immediately start update.
- 6. "Update has begun" prompt. Select "OK" close the window.

# UPLOADING NEW FIRMWARE FROM A USB DISK

#### The MD9200-DEC supports USB2 and USB3 media devices. To upload the new firmware from a USB media device (thumb-drive), follow the steps below.

- 1. Download the firmware to a disk and folder on your computer.
- 2. Copy the firmware file from your computer's disk and folder to the USB media device.
- a. There must ONLY be one copy of the firmware on the media device. Remove previous versions before inserting the media device into the MD9200- DEC USB interface. Stand-Alone OTT Streaming Media Decoder<br>
Quick Start Sheet<br>
Reference<br>
are<br>
are<br>
are the firmware version 9261Eupdate-2017-10-17 15-15-17?<br>
are<br>
the following and are version 9261Eupdate-2017-10-17 15-15-17?<br>
(CK) Centres<br>
- 3. Safely remove the media device from your PC.
- 4. Insert the media device into the USB interface on the MD9200-DEC.
- 5. The top green LED will go off once the system mounts the media device and starts the upgrade script. The disk mount and script start takes about 10 seconds. The upgrade will take a little over a minute to complete. The device will reboot automatically.
- 6. You can remove the USB media device from the MD9200-DEC after the unit reboots and starts decoding.
- 7. To confirm the update was successful:

Check the firmware version on the Web UI on the right side just above the tabs. The version should reflect the name of the firmware file loaded onto the USB media device.

Insert the USB media device into your PC and open the firmwareUpdate log.

8. If more that one unit is upgraded using the same USB media device, there will be a firmware update log for each unit. The naming scheme for the firmware update log is <SN>-firmwareUpdate.log

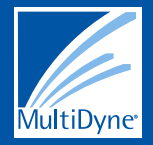

10 Newton Place Hauppauge, NY 11788 1-877-685-8439 / +1-516-671-7278 sales@multidyne.com www.multidyne.com

#### **Update Firmware**

### **Update Firmware**

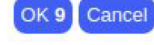